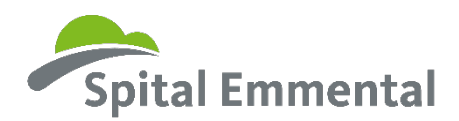

## **Anleitung Anmeldung Einblickstag oder Berufswahlpraktikum**

1. Rufe die Seite [www.myoda.ch](https://www.gesundheitsberufe-bern.ch/myoda/) auf

2. Wenn du noch kein Login hast, kannst du dich unter «Noch nicht registriert?» registrieren

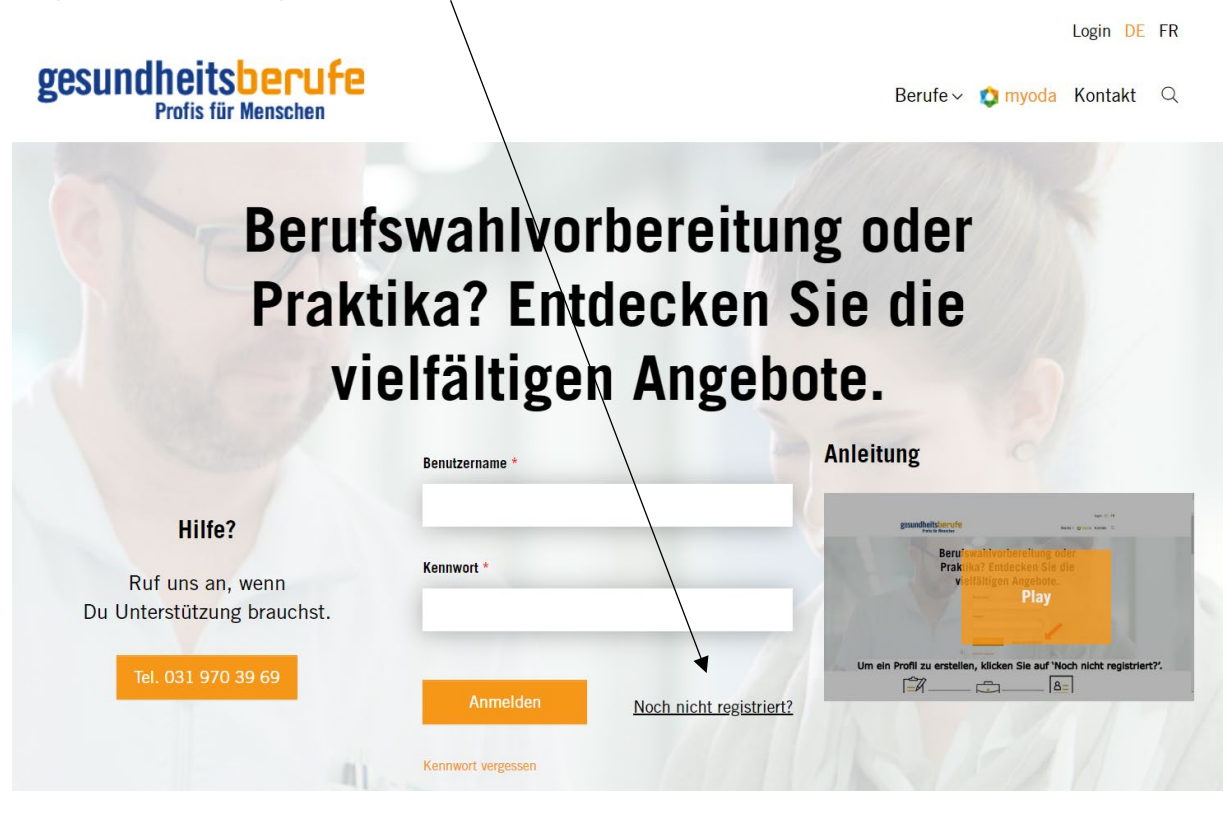

3. Nach der Registrierung, kannst du dich auf der Startseite Einloggen

4. Klicke unter «Praktika und Einblickstage» auf den Button «Zu den Angeboten»

## Praktika/und Einblickstage

Finden Sie heraus, was wirklich zu Ihnen passt: Auf der Plattform myoda können Sie sich für Einblickstage oder Berufswahlpraktika in verschiedensten Gesundheitberufen anmelden.

Zu den Angeboten

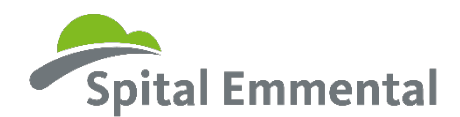

5. Suche nach dem gewünschten Angebot und klicke auf den Button «Suchen»

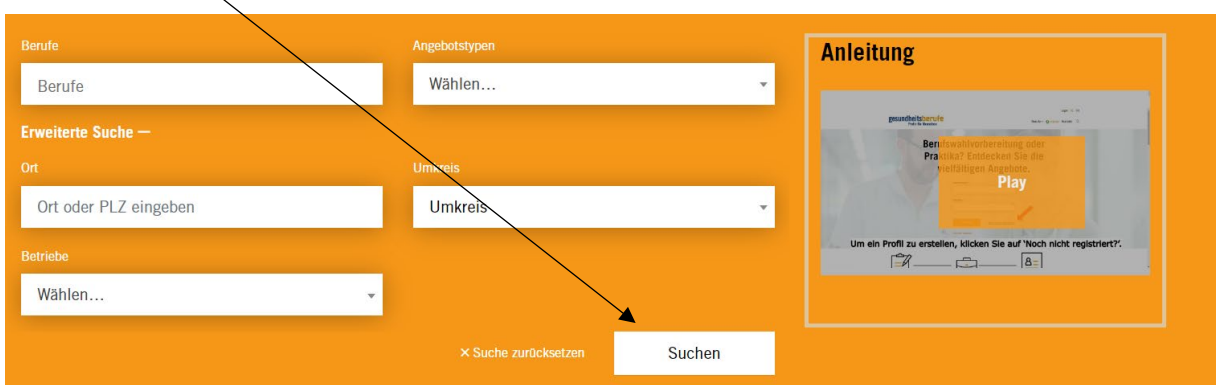

6. Suche unter den Ergebnissen das gewünschte Angebot und klicke auf den Button «Mehr erfahren»

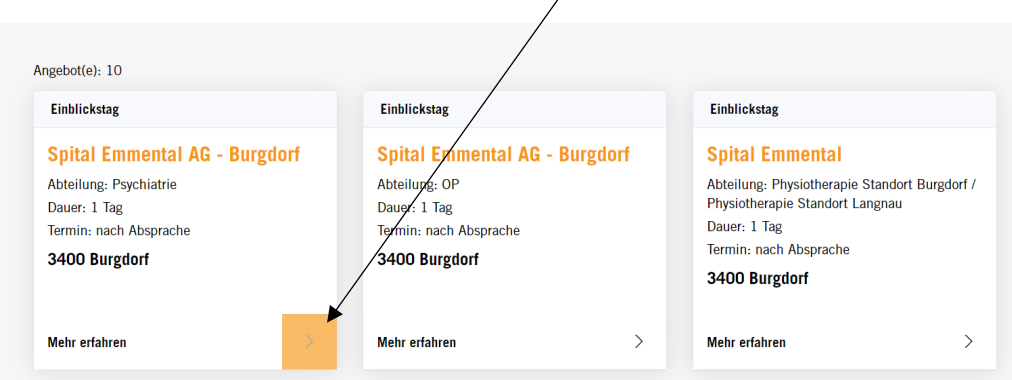

7. Fülle die Felder unter «Jetzt bewerben» aus und klicke am Schluss auf den Button «Bewerbung senden»

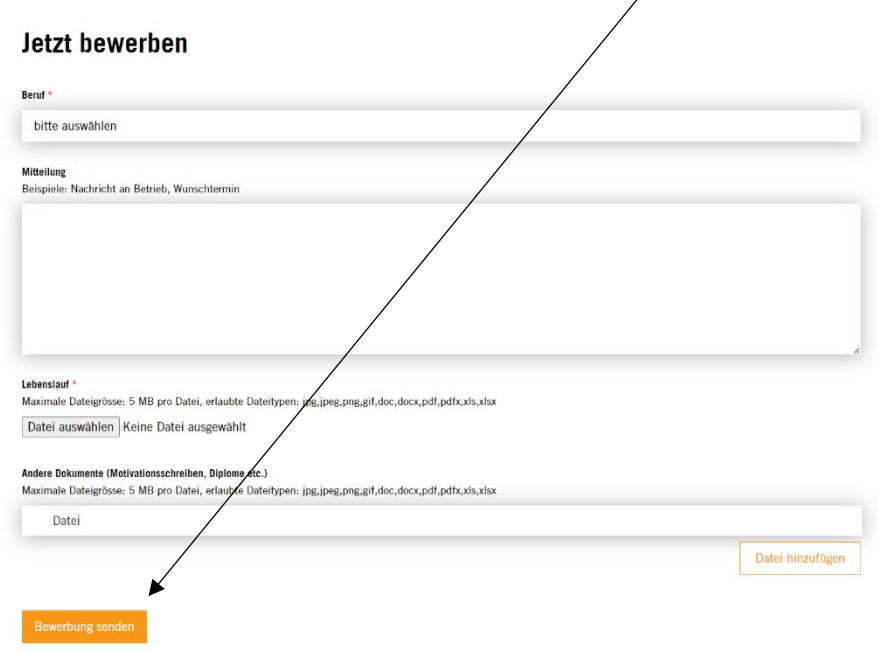